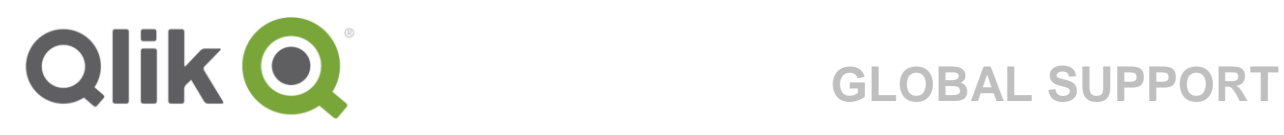

# **Guide to the Support Portal**

October 2017

Guide to the Support Site | 1

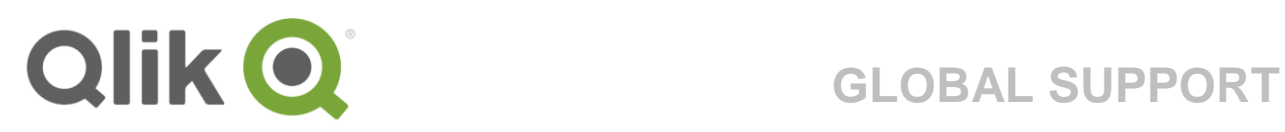

### **TABLE OF CONTENT**

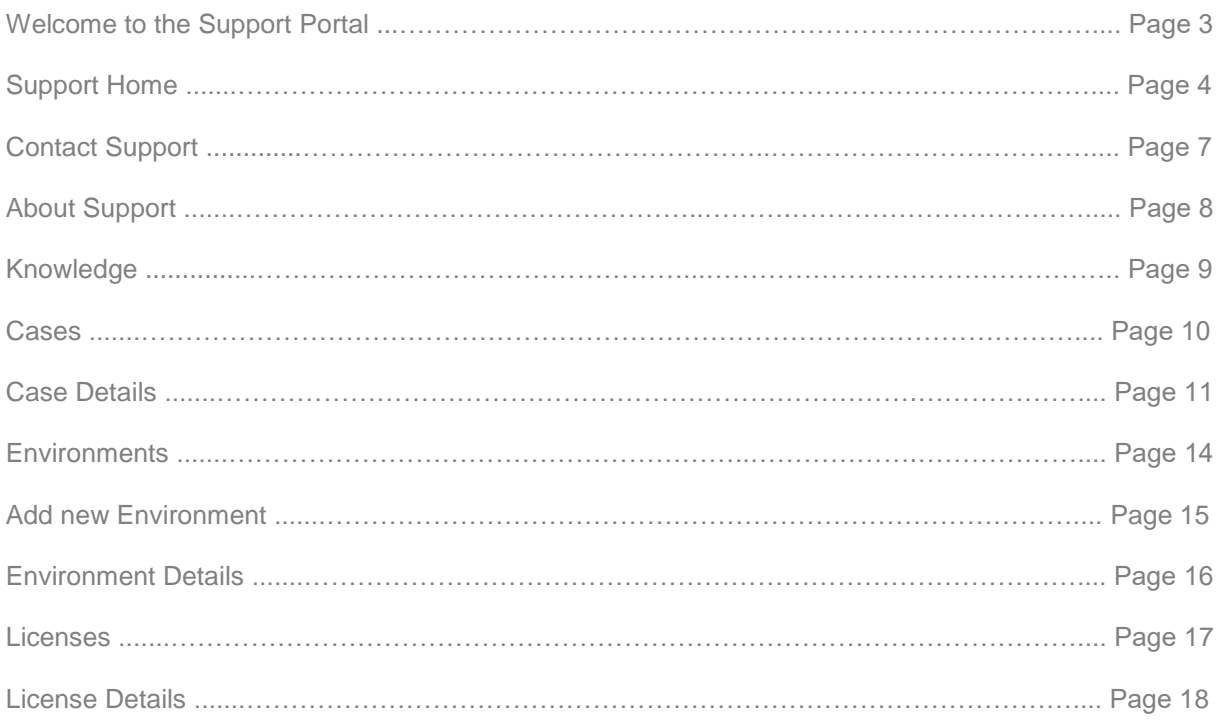

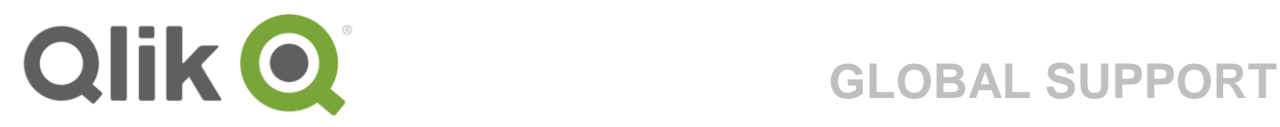

### **WELCOME TO THE SUPPORT PORTAL**

The support portal is the hub where you can find all things related to Qlik Support. Here you can search the Knowledgebase and Community, manage your Environments; maintain an overview over your Qlik licenses or view your cases logged with Qlik Support.

Welcome!

/Qlik Support

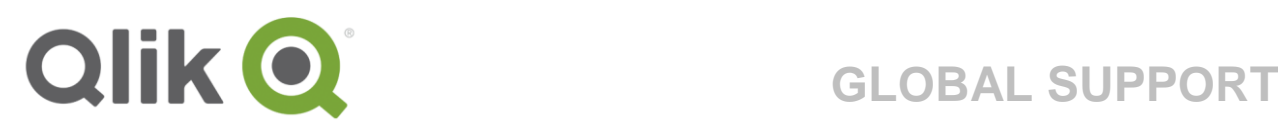

## **Support Home**

The starting point of the Support Portal linking you to all the sections as well as other useful links such as downloads. All the major navigation links can be found in the top navigation bar that will be present throughout the portal.

Our search bar at the top of the content area consolidates results from our repositories and will enable you to find answers to questions or the information you to get the most from our products. Always start here when in need of assistance.

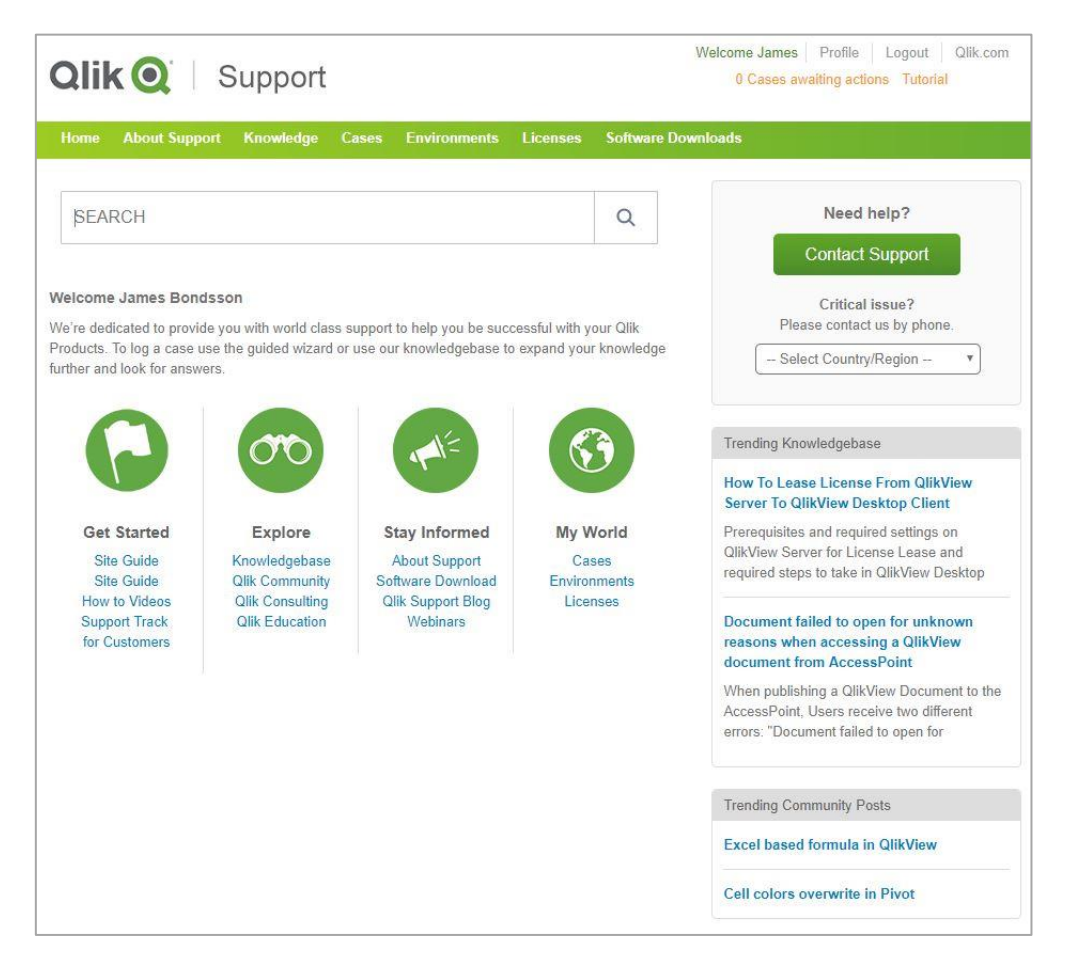

1. When you first login you will be prompted to select your business profile. If your work tasks extend across multiple areas, feel free to select more than one profile.

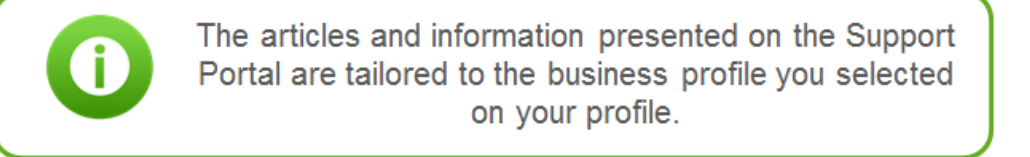

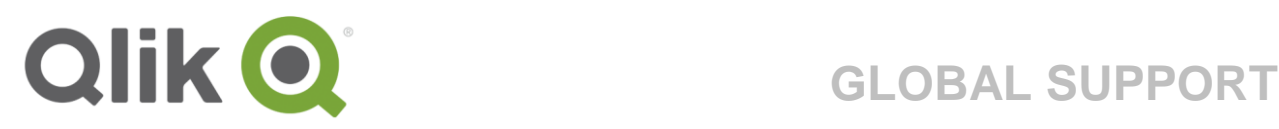

The option to Opt out of case emails means you will never receive notifications on your cases with Qlik Support.

These settings can be changed at any time by clicking the "Profile" link in the top-right part of any page.

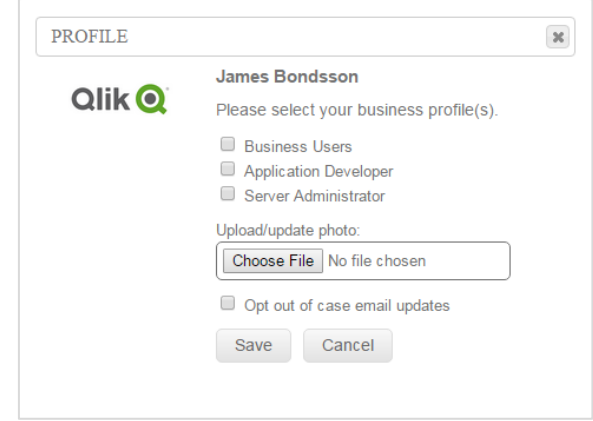

### 2. Support Announcements

When the Support organization has something special to say, we will use a temporary announcement section on the home page. Ensuring the most urgent information is served in front of you as soon as you log in to the portal.

#### **Support Announcement**

There is now a new QlikView Service Release available for download. Please go to the download section to get the new file.

### 3. "The four leaf clover"

In these sections you will find all the links you need to get started with the Support Portal, maintain your Support cases and environments and several useful direct links to relevant information such as our Qlik Community, "How-to-videos" and Consulting Services.

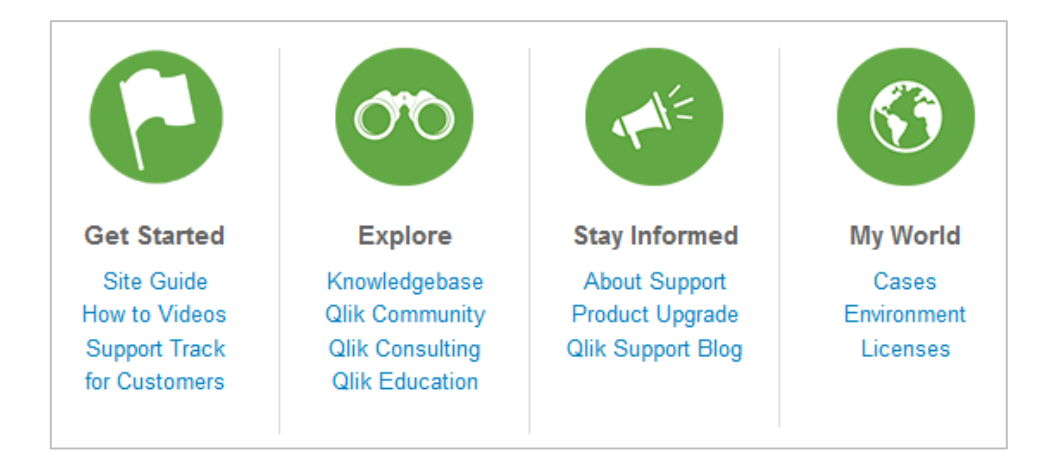

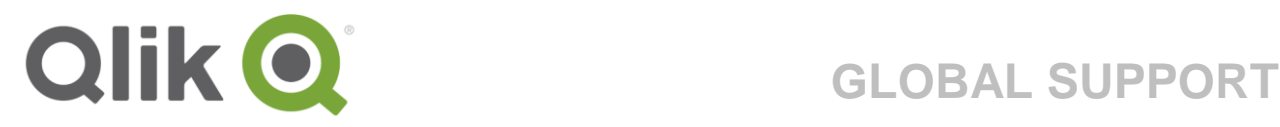

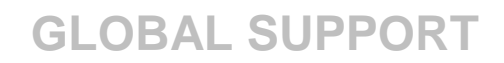

### 4. Log a case

As an Indirect Customer to Qlik you are required to log technical-oriented cases through your Qlik Partner. You can however, still log a non-technical case with our Customer Support team.

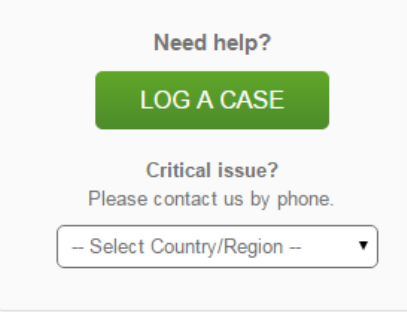

### 5. Notifications and Quick Links

Do we have a case that requires your Qlik-Partners attention? The notifications at the top will let you know when there are updates to your cases and are a great way to keep track of any actions your Qlik-Partner might need to address.

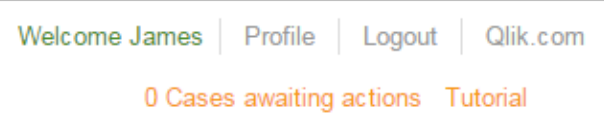

Need to quickly see new updates and recent blog posts? We will show the most valid right here! The recommended Knowledgebase articles and Community posts are all based on the Business profile you suggested under "Profile" ensuring they are kept as valid and interesting as possible.

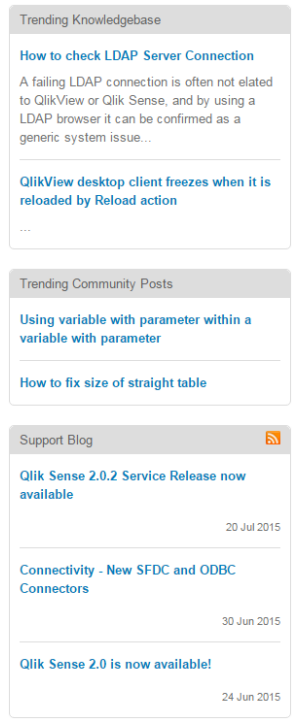

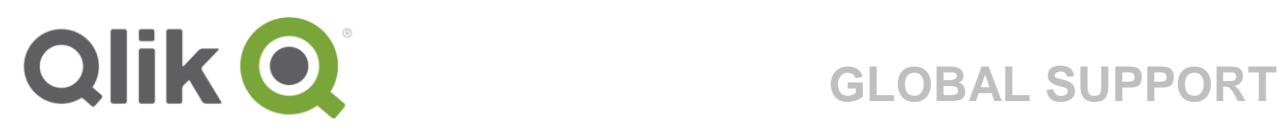

## **Log a Case**

As an Indirect Customer to Qlik you are required to log technical-oriented cases through your Qlik Partner. You can however log non-technical cases with our Customer Support team.

Once your Qlik-Partner has submitted a case into Qlik Support, you will be able to follow and view the progress until the case has been resolved. Read more under "Cases" (page 10) and "Case Details" (page 11).

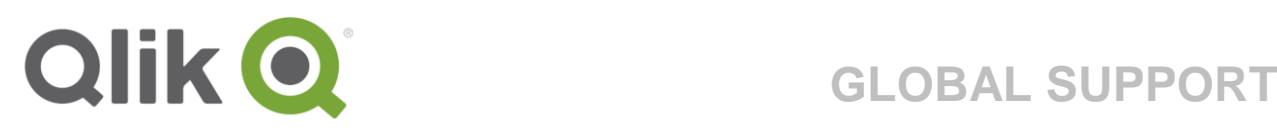

## **About Support**

Here you can explore our service channels and services and learn more about the Support organization. Find the Support Holiday Schedule for support availability in your region, along with several useful quick links regarding the Global Support Services.

**SEARCH** 

### $\alpha$

- ▶ Getting Started with Qlik Support
- ▶ QlikView Support Track for Partners
- ▶ Escalation Management Policy
- ▶ Release Management for Sense
- ▶ Qonnect Program Rules ▶ Maintenance Policy
- 

Useful Links

- ▶ Qlik Support Services Brochure ▶ Data Sheet: Qlik Designated Support
- 
- Engineer ▶ OEM/Saas Maintenance Policy
- ▶ QlikView Patch Management Policy
- ▶ Support Holiday Schedule
- ▶ Remix Policy

### **About Support**

Explore our support channels and services along with the latest upgrades for your products.

Who can access support? Support offers assistance to direct customers and partners, with a valid maintenance policy.

### For indirect customers

If you purchased a Qlik product from a partner, please contact that partner for technical support.

### **Qlik Customer Support**

The global Customer Support team is ready to assist you with non-technical postsales issues. Try the Live Chat service for a quick response.

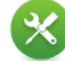

#### **Technical Product Support**

Our global team of dedicated technicians and experts, available 24/7, are ready to assist you in resolving technical *issues* 

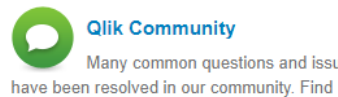

QlikSupport pages.

videos and more. Be sure to check out the

Many common questions and issues answers, tips, resources, troubleshooting

**Software Upgrades** Stay updated with the most current product versions.

### **Global Support Services Organization**

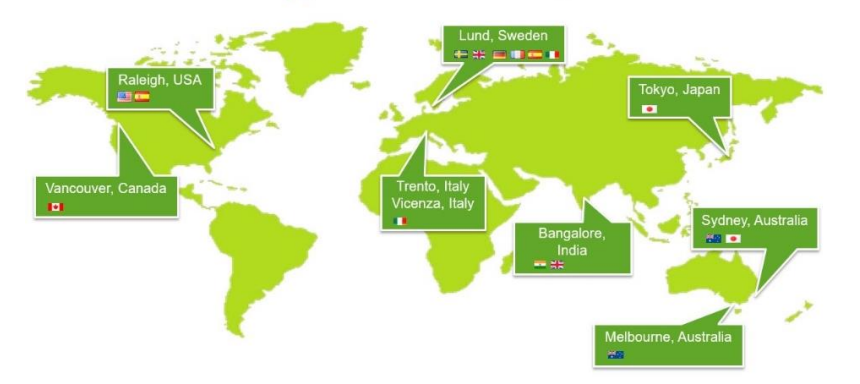

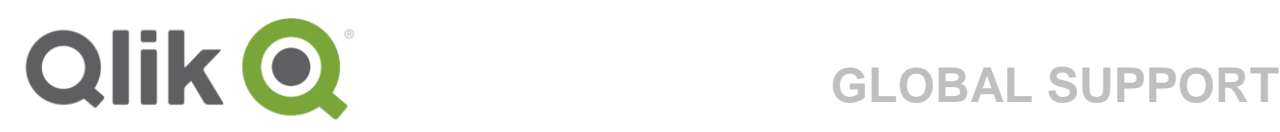

## **Knowledge**

The tab "Knowledge" hosts intelligent search technology which gathers and presents useful content and information from three different repositories; The Qlik Support Knowledgebase, Qlik Community and the Qlik Help site. The most popular articles are displayed by default.

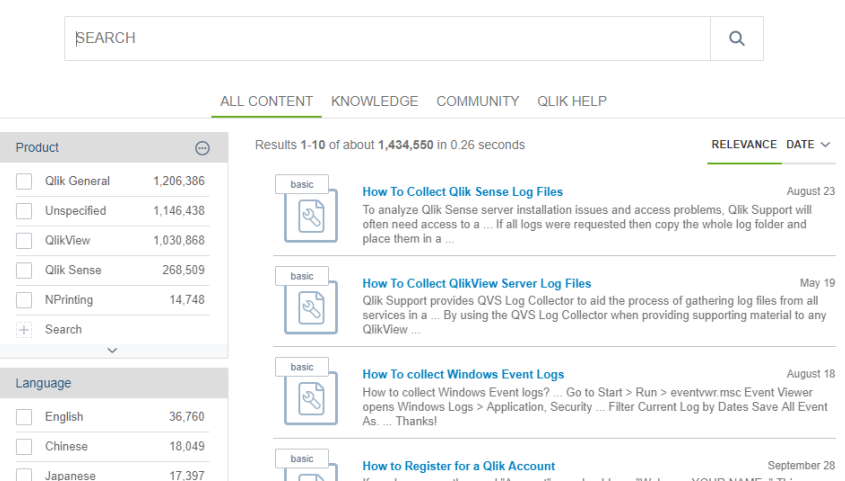

Entering a search string, returns results from all three repositories. You can then dig further down into each of the repositories by selecting them within the console.

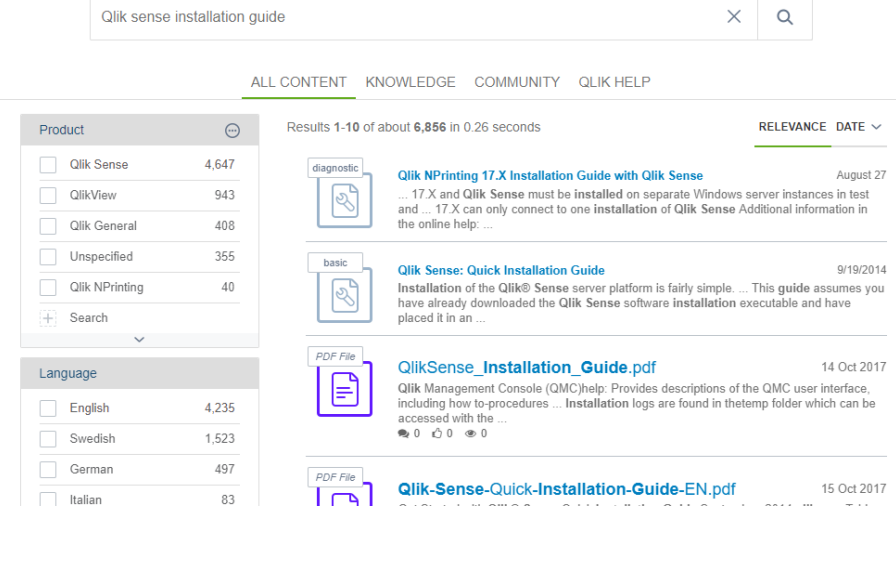

To gain full access to our wide range of articles and documents, be sure you are logged in to the Support Portal with your Qlik credentials.

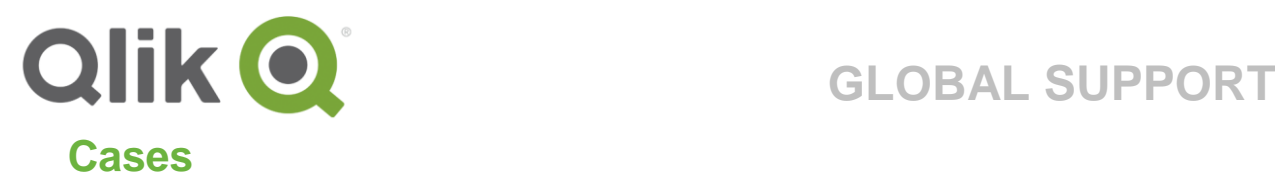

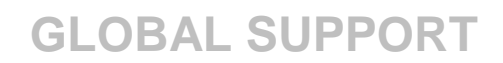

Under "Cases" you will find all your open and closed cases, in one place. Click on a case to see case details and communications.

#### Cases Monitor - Review - Manage Show All company Cases Open Search: Case Environment **Status** Submitted on 00527175 - Saw chain on my Omega watch stalls **Contact Response** Spectre Playground Aug 26 2015 Received (Production) Moneypennys Tester Aug 26 2015 00527176 - QV DSC issue when running 3 - 4 distribution tasks Contact Response Received 00527177 - Error when loading data from XML-file **New** Spectre Playground Aug 26 2015 (Production) 00527178 - Ejector seat in my car misfires and sends my groceries flying Spectre Playground Aug 26 2015 New all over the road (Production) 00527007 - Test server installation fails when validating license Contact Response Moneypennys Tester Aug 25 2015 Received

Showing 1 to 5 of 5 entries

#### 1. Open/Closed cases

Here all your cases are grouped into Open and Closed lists with the most recently created at the top. Clicking the case number or subject allows you to easily navigate between cases. There is also the current status of the case along with the Environment used for the specific case (read more about Environments on page 14).

#### 2. Filtering

To find a specific case use the "Search" function by entering a full/partial case number or a specific word in the case subject.

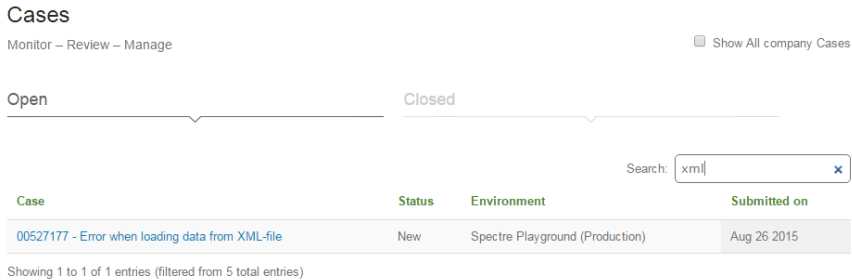

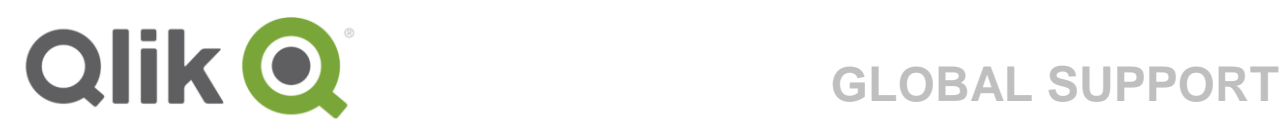

## **Case Details**

Under Case Details you are presented with a detailed description of the case along with the latest status.

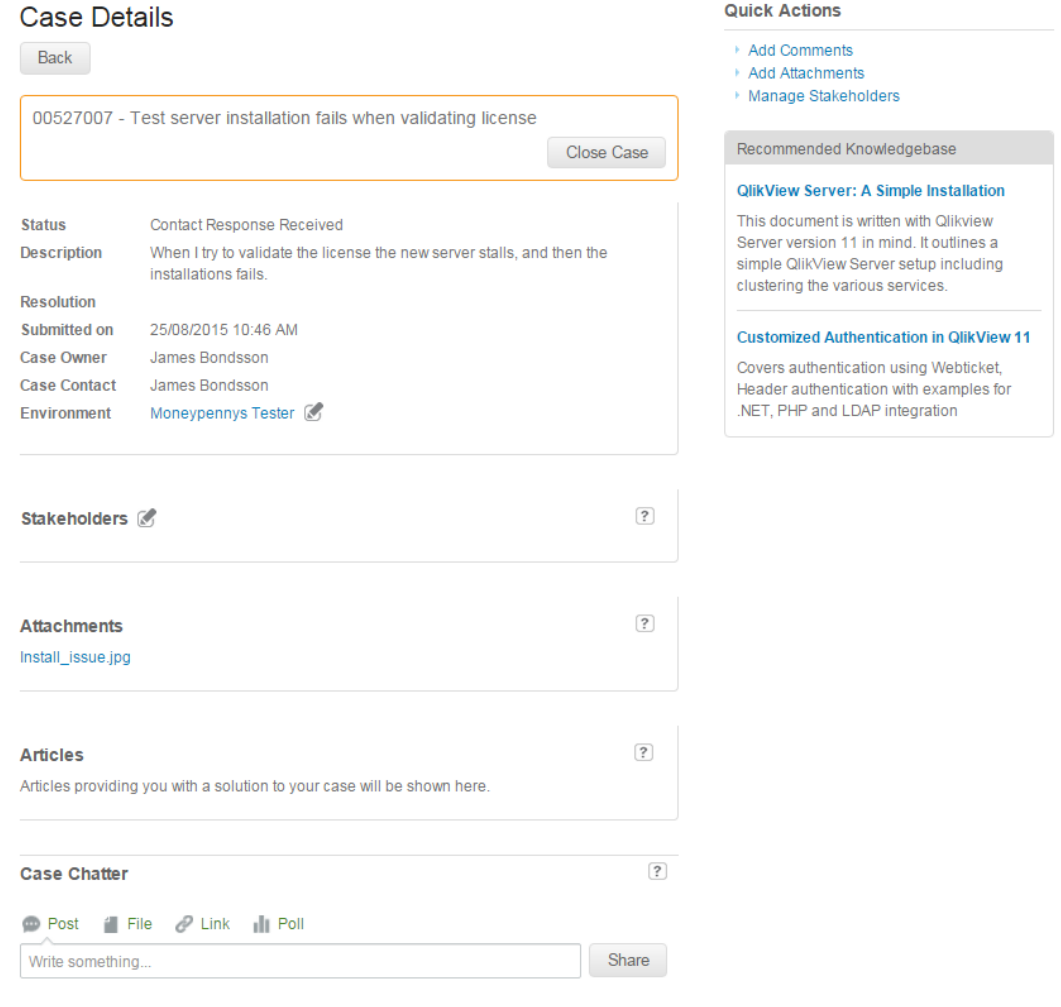

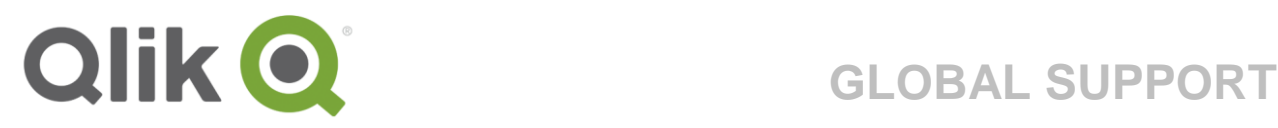

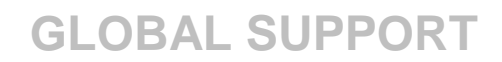

#### 1. Case description

At the top you'll find the case number along with the case Subject.

The description includes the case status, the case owner, your Qlik-Partner responsible for the case and the end-user contact.

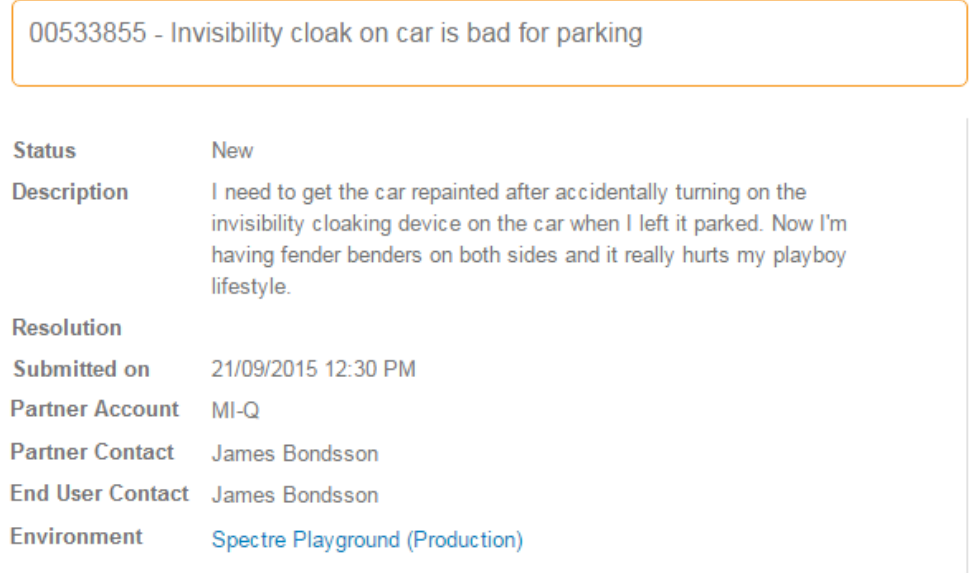

#### 2. Environment

You can add, edit or update the environment associated to the case (read more about Environments on page 14). Just click the pen button and a pop-up will appear where you can select an existing environment or create an environment to associate to the case.

#### 3. Stakeholders

Additional colleagues that require case updates can be added here. Please note that only colleagues available under your company's account can be added as a Stakeholder, and that the Stakeholder(s) will be copied in on all communications from Qlik Support regarding that particular case.

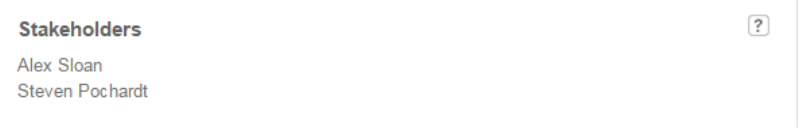

#### 4. Attachments

We advise you to send your Qlik-Partner any log files, screenshots or any other attachments that might help solve the case quickly.

These files will then be used to find a solution to your case and will be stored under the "Attachments" section.

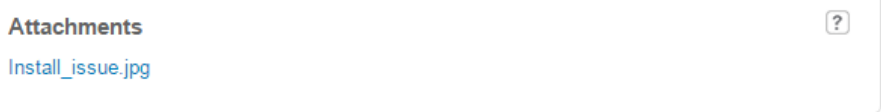

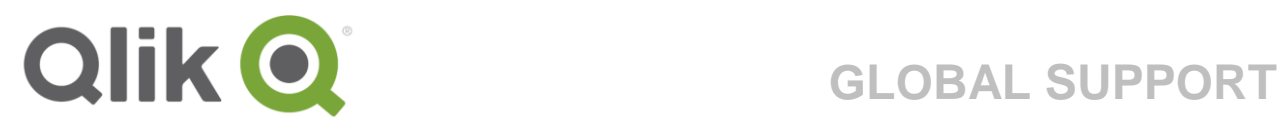

### 5. Articles

There might be times when Qlik Support will attach a helpful article to the case to spread knowledge and/or solve the case. In those events, the articles will be stored here and you can investigate the article at your own pace.

#### 6. Chatter

The Chatter section is where your Qlik-Partner can send comments and notes to the Qlik Support agent working on your case.

If Qlik Support has any questions or updates on your case, this is where they will be communicated. Once updates have been made to the Chatter section on the case, an email will be automatically sent to all the case Stakeholders.

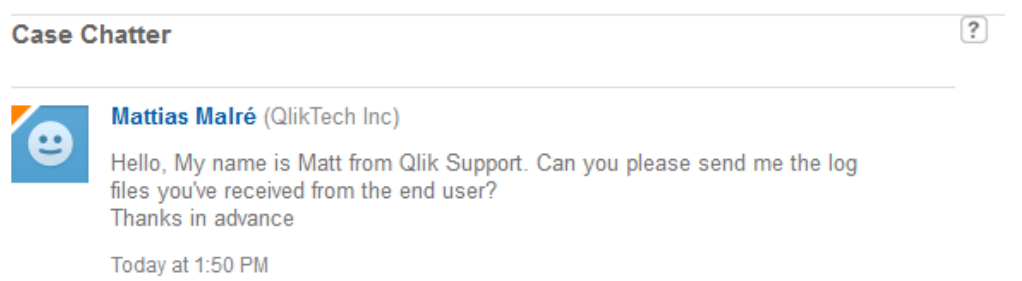

#### 7. Quick Actions and recommended articles

On the right hand side of the page you have some Quick Links to add speedy access to some of the most used functions on the page.

We've also added in a couple of recommended articles that might help resolve the case. These articles are suggested based on key words found in the case in order to help as much as possible.

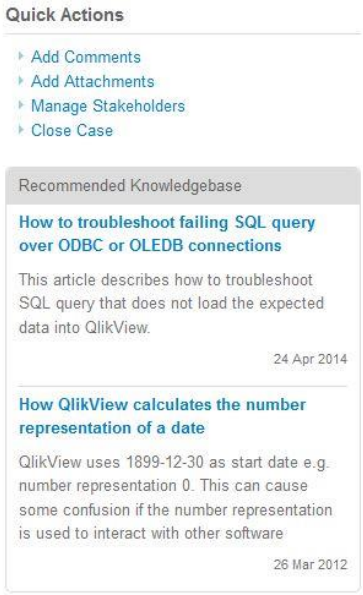

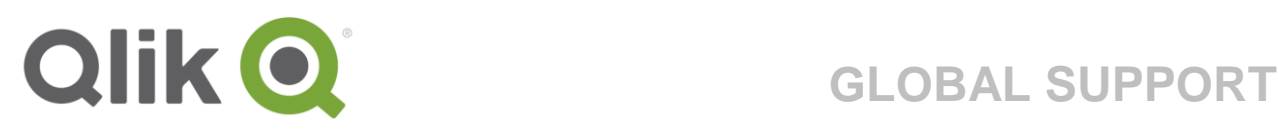

### **Environments**

The "Environments" section allows you to store your different environments in one place, speeding up future case submissions.

An environment should represent the infrastructure your Qlik products are installed on. You specify the product, the licenses and you also have the possibility to add in additional products, such as connectors to the environment. This will give the Qlik Support agents a full picture of the infrastructure where the products are installed and assist us in solving the issue as fast as possible.

To help you structure your environments there are three different types of environment to choose from, "Production", "Test" and "Development".

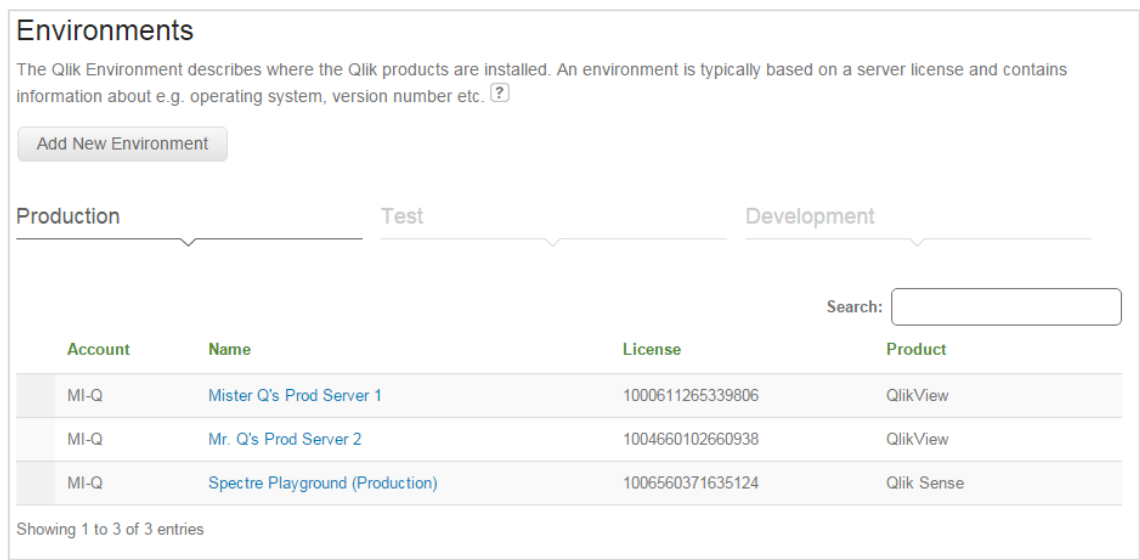

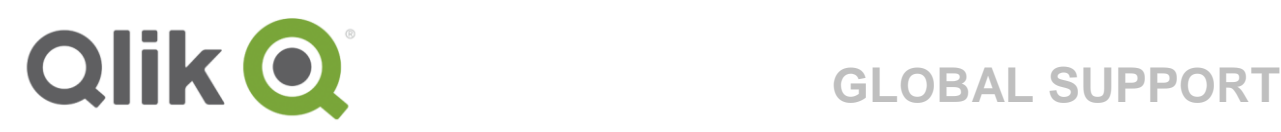

## **Add New Environment**

To add a new environment, just click on "Add New Environment" and enter the environment details.

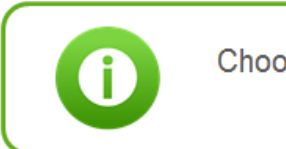

Choose an Environment name that makes it easy to distinguish from other environments.

Select an Account and the appropriate license for the environment you're creating. Select which product and product version that is installed on the environment, and also which type, or label, you want the environment to fall in under.

Click "Create" and you're done!

You can create as many environments as necessary to fit your business needs. A license can only be associated with one environment at the time.

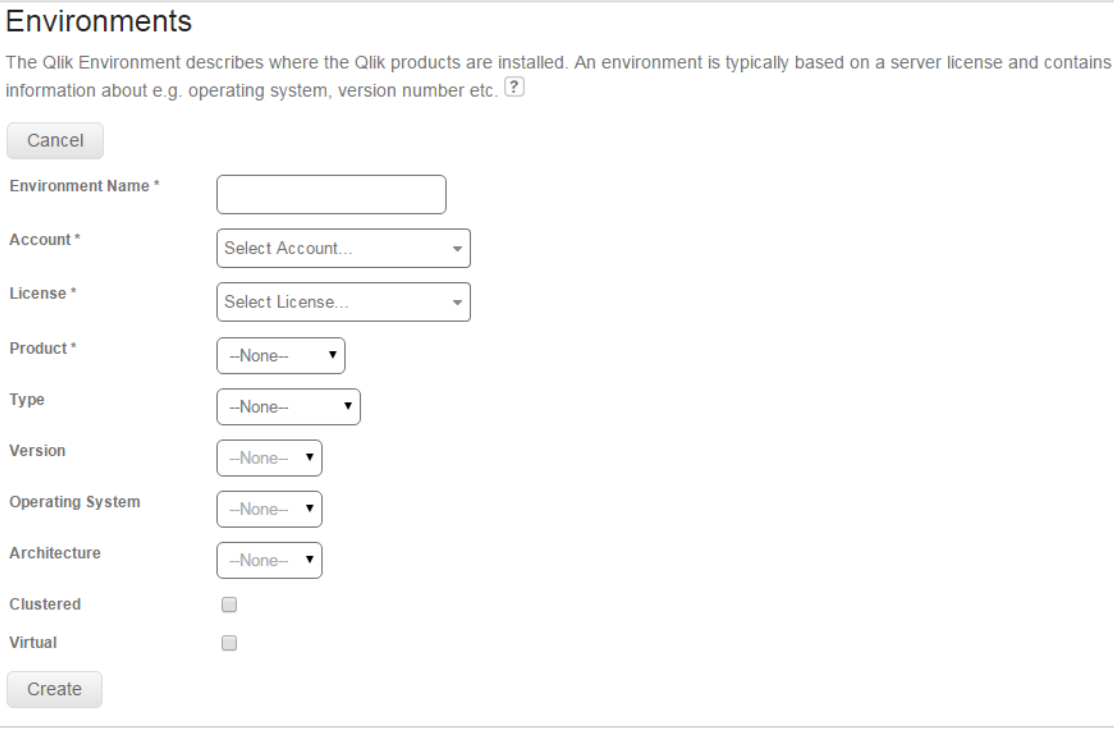

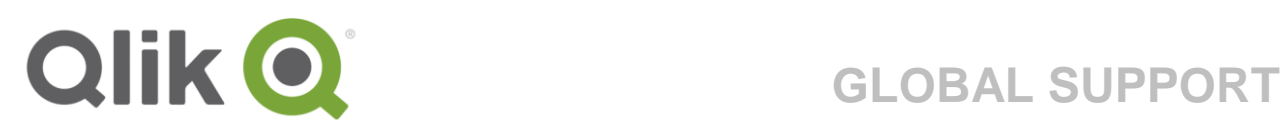

## **Environment Details**

Once created you can view and edit your environment as needed.

It is also possible to add products to your environment, for example a connector and to see to which cases the environment has been linked to giving you a full overview over the environment.

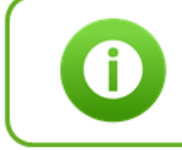

Rather than creating an entirely new environment, you can re-use an outdated environment by editing the details and update it to the current setup.

### **Environment Details**

Back Edit

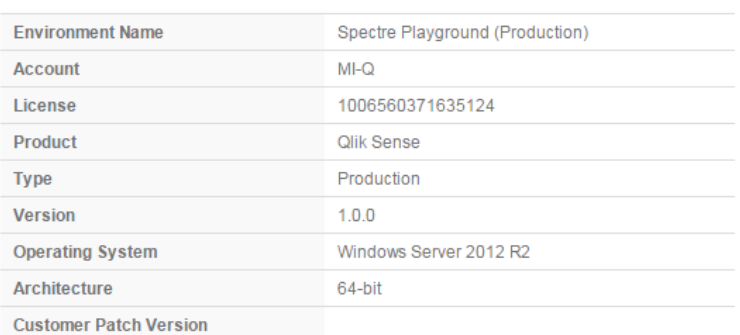

#### **Manage Environment Products**

Add a product, for example a connector, to your Environment to give a full picture of what your Environment looks like

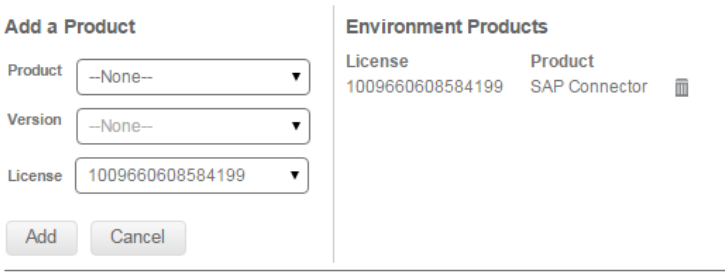

#### **Environment cases**

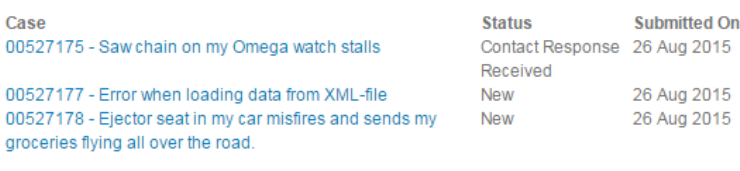

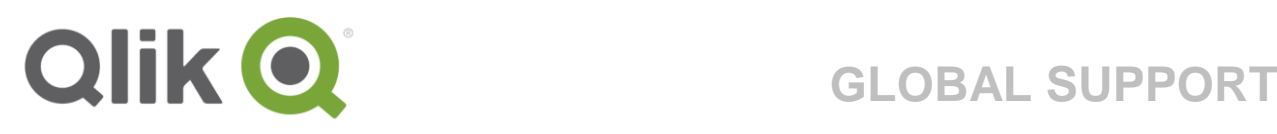

## **Licenses**

Here you can see all the active and expired licenses assigned to your account. If you have many Licenses to keep track of, utilize the search function to find the license you're looking for.

It is possible to download one or multiple LEFs, or request a control number for one or several licenses with just one click of a button.

Download LEF

Simply check the box of the license(s) and click "Download LEF". A new tab will open with the LEF information. Please note that you might need to disable a pop-up blocker if you have this activated on your browser.

Download LEF

Request Control Number

You can request to get Control Numbers through the "Licenses" tab in the Support Portal. Simply locate the license you need the Control Number for, check the box (or multiple boxes) on the license and click the "Request Control Number" button.

A request status pop-up will appear on the page, showing you the status of the request.

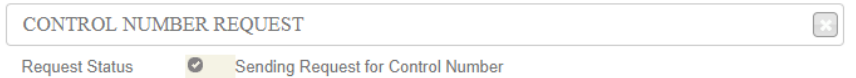

When the request has been through the internal checks, the status of the pop-up will change to verify that everything went well. If the request should give you an error message, please log a case with our Customer Support team and they will assist you in this matter.

The Control Number will be sent over email to the address stated on your Qlik account.

**Request Control Number** 

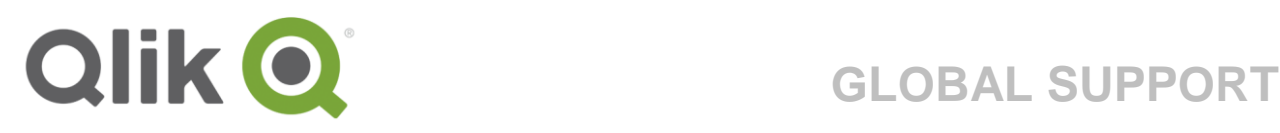

## **License Details**

The license details are automatically pulled from your account; they are "read only" and cannot be edited in the portal.

Here you have a full overview of your license details, for example the amount of CALs or Tokens associated with the license.

From this page you can also download a LEF or request a control number through the quick links in the top right corner of the screen.

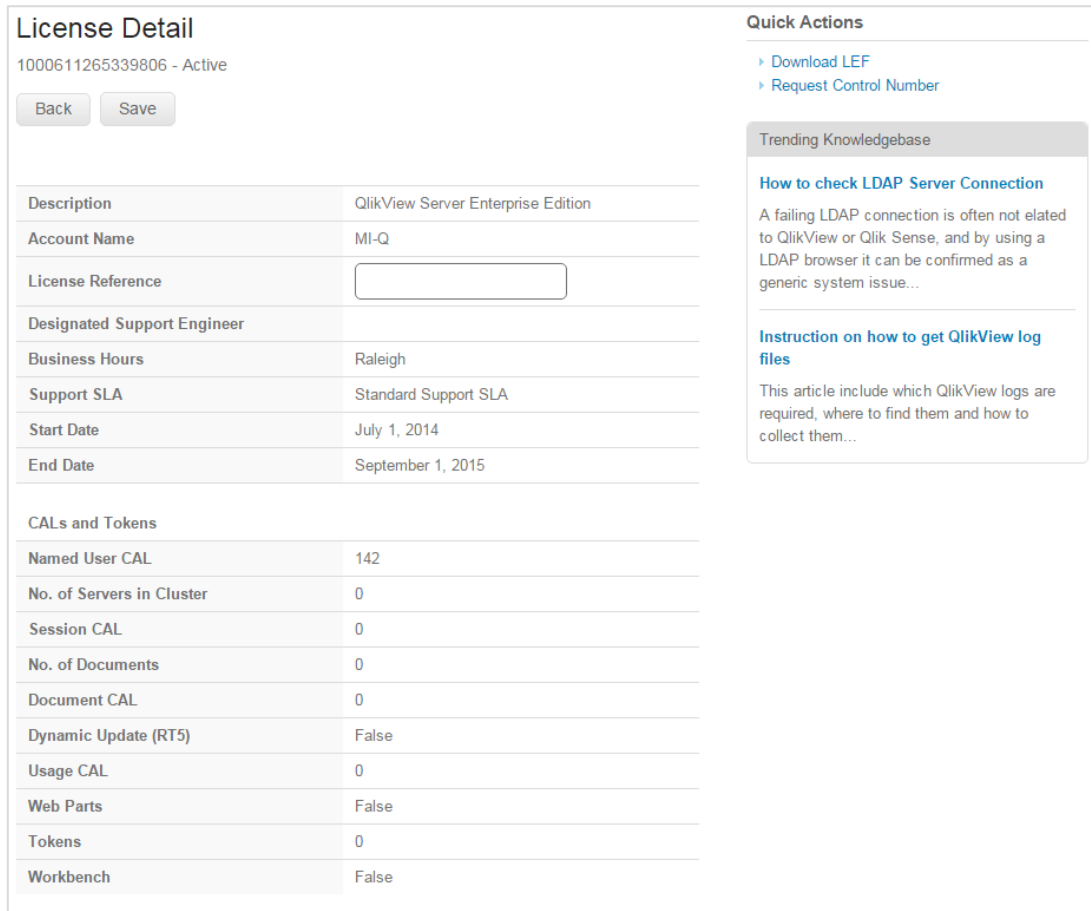

<sup>© 2017</sup> QlikTech International AB. All rights reserved. QlikTech, QlikView, Qlik, Q, Simplifying Analysis for Everyone, Power of Simplicity, New Rules, The Uncontrollable<br>Smile and other QlikTech products and services as we